## **Label information Model**:**HSN-I45C-3**

1. Images of the e-label screen are provided below:

 $R$ MN: HSN-I45C-3 FCC ID: B94HNI45C3KL Contains IC: 21374-FM350GL Contains FCC ID: PD9AX211NG Contains IC: 1000M-AX211NG

2. The information that will be displayed on the e-label and information that will remain in the user manual is shown below:

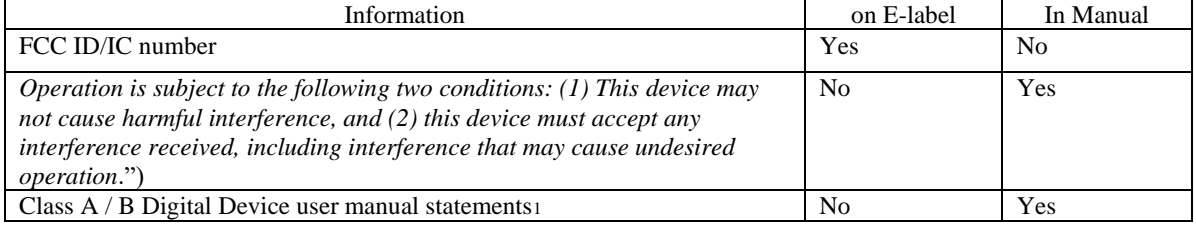

- 3. Users are able to access the information in no more than three steps in a device's menu by following below steps.
	- A. Turn on or restart the computer.
	- B. Press esc or f10 to enter Computer Setup.
	- C. Use a pointing device or the arrow keys to select **Advanced**, select Electronic Labels, and then press enter.
	- D. To view an electronic label, use a pointing device or the arrow keys to select one of the listed items, and then press **OK**.

--------------------------------------------------------------------------------------------------------------------------------------------- NOTE: The list of available electronic label items varies depending on the computer model and installed devices.

E. To exit Computer Setup menus without making any changes: Select the **Exit** icon in the lower-right corner of the screen, and then follow the on-screen instructions.  $-$  or  $-$ 

Use the arrow keys to select **Main**, select **Ignore Changes and Exit**, and then press enter. No special access codes or permissions are required to go through the above steps beyond entering a userdefined password to protect against unauthorized access to the device.

- 4. The information is stored on the device, no special accessories or supplemental plug-ins (e.g., a SIM/USIM card) are required to access the information. No.
- 5. Users are provided specific instructions on how to access the information. **Yes**
- 6. The above information must be programmed by the responsible party and the information must be secured in such a manner that third-parties cannot modify it. The e-label information is pre-programmed by the manufacturer. The user cannot modify the e-label formation.